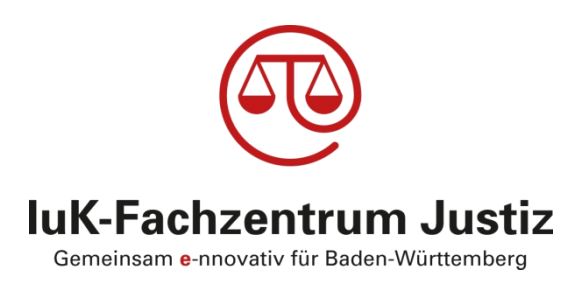

# **forumSTAR**

# **Freiwillige Gerichtsbarkeit**

**Amtsgerichte** Schulungsunterlagen Rechtspfleger Aufgebotsverfahren

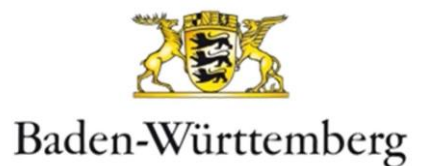

# **HERAUSGEBER**

# **OBERLANDESGERICHT STUTTGART IUK-FACHZENTRUM JUSTIZ**

Postanschrift: Olgastraße 5, 70182 Stuttgart Hausanschrift: Charlottenstraße 1 - 3, 70182 Stuttgart

### FEHLERMELDUNGEN

- **T-SYSTEMS** TELEFON-HOTLINE (0800) 588 8198
- **EMAIL:** BK.UHD@T-SYSTEMS.COM

*Fachbereich angeben mit der Bitte um Weiterleitung an FG-Zivil*

SCHULUNGSUNTERLAGEN IM INTRANET

HTTP://JUSTIZPORTAL-INTRANET.BWL.DE

- **IUK-FACHZENTRUM JUSTIZ**
- FACHVERFAHREN
- FORUMSTAR
- FORUMSTAR-ZIVIL
- **SCHULUNGSUNTERLAGEN**
- BEREICH: RECHTSPFLEGER-/INNEN

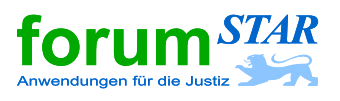

# **Schulung Rechtspfleger Aufgebotsverfahren**

# **Allgemeine Information zum Aufgebotsverfahren in forumSTAR**

Derzeit steht das Fachverfahren beim Erlass eines Aufgebots noch nicht zur Verfügung, da noch Anpassungen an baden-württembergische Besonderheiten, insbesondere bei den Grundbuchämtern, erforderlich sind.

Gleichwohl kann forumSTAR auch für ein Aufgebot genutzt werden, indem in diesen Fällen das Aufgebot direkt im Textsystem aufgerufen wird. Die im Fachverfahren nicht hinterlegten Daten werden dann im Textsystem über Dialog-Fenster erhoben und verarbeitet.

In forumSTAR haben Sie die Möglichkeit unter folgenden Alternativen eines Aufgebots zu wählen:

- **Aufgebot des Grundstückeigentümers**
- **Aufgebot des Grundpfandrechtsgläubigers**
- **Aufgebot von Nachlassgläubigern**
- **Aufgebot zur Kraftloserklärung von Urkunden**
	- **Grundschuldbrief**
	- **Hypothekenbrief**
	- **Sparbuch**
	- **Sonstige Urkunde**

Die Bearbeitung in forumSTAR wird folgend exemplarisch anhand des Aufgebots eines Grundschuldbriefes dargestellt.

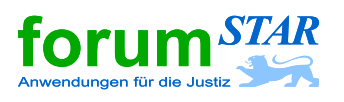

# **1 Aufgebot**

In der Zentralmaske das Verfahren suchen und auswählen (markieren). Anschließend das Formular 1767 (Aufgebot) des Textsystems über das Eingabefeld "Text" mit der Entertaste aufrufen.

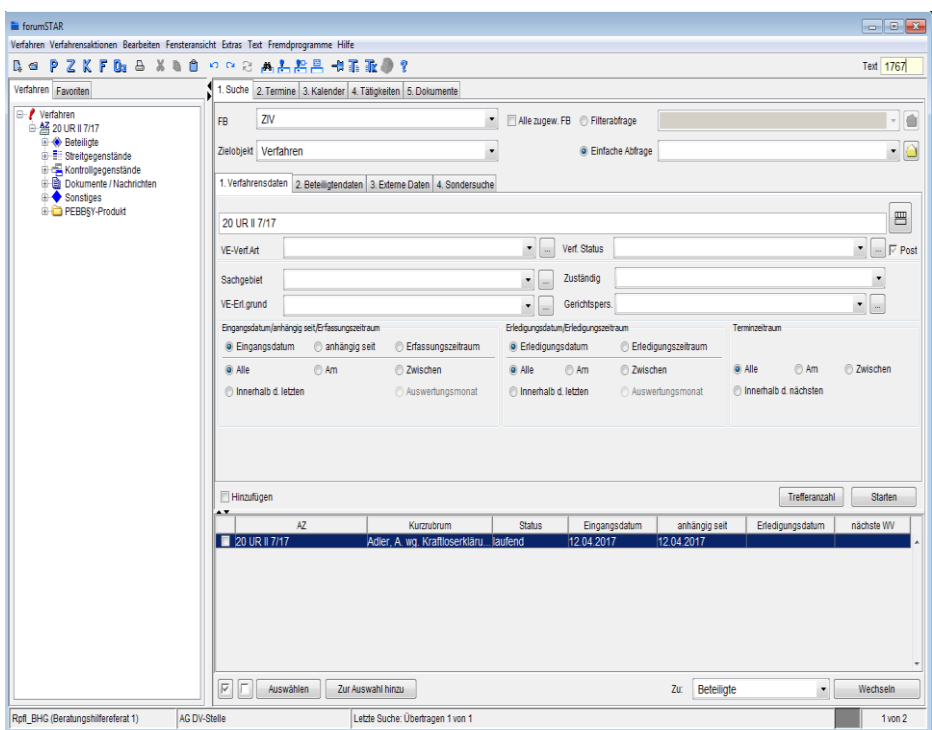

Im geöffneten Textsystem werden die erforderlichen Angaben über Dialog-Fenster abgefragt.

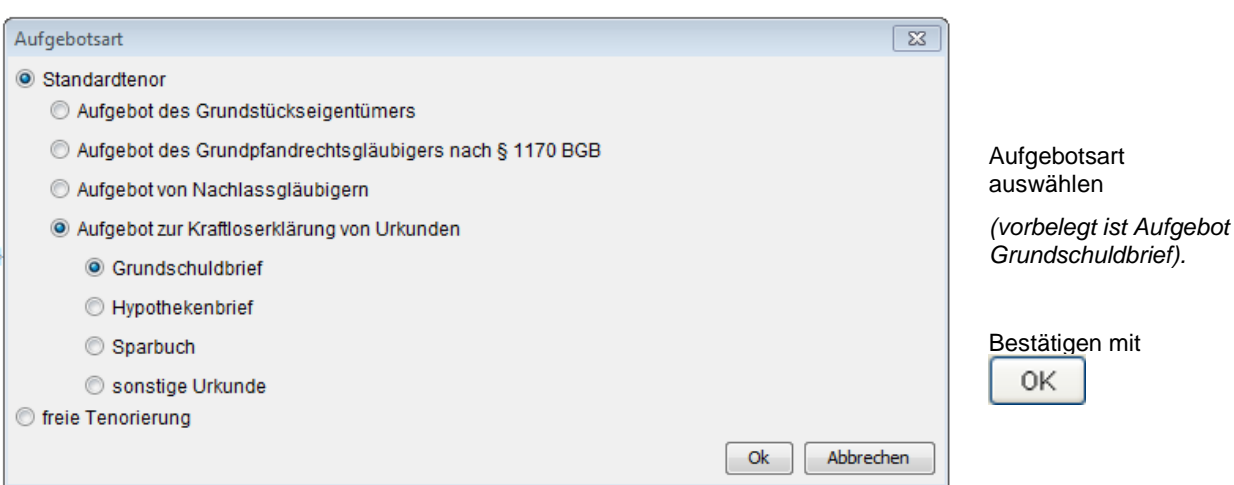

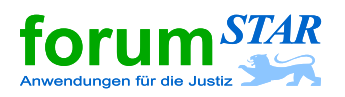

# **Aufgebot**

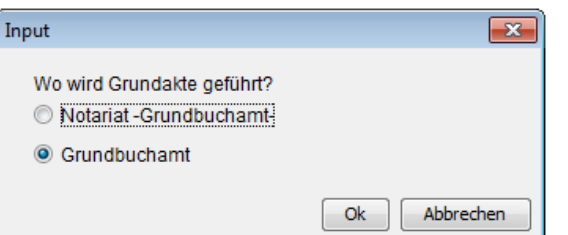

Grundbuch führende Stelle auswählen ("Grundbuchamt" ist abänderbar vorbelegt).

Bestätigen mit 0K

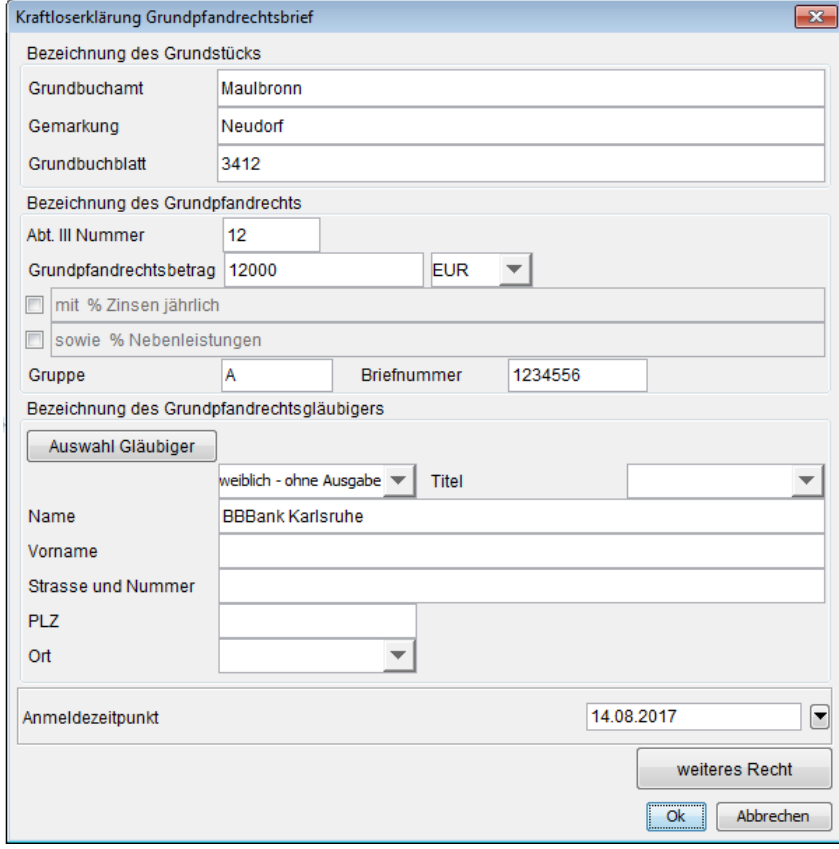

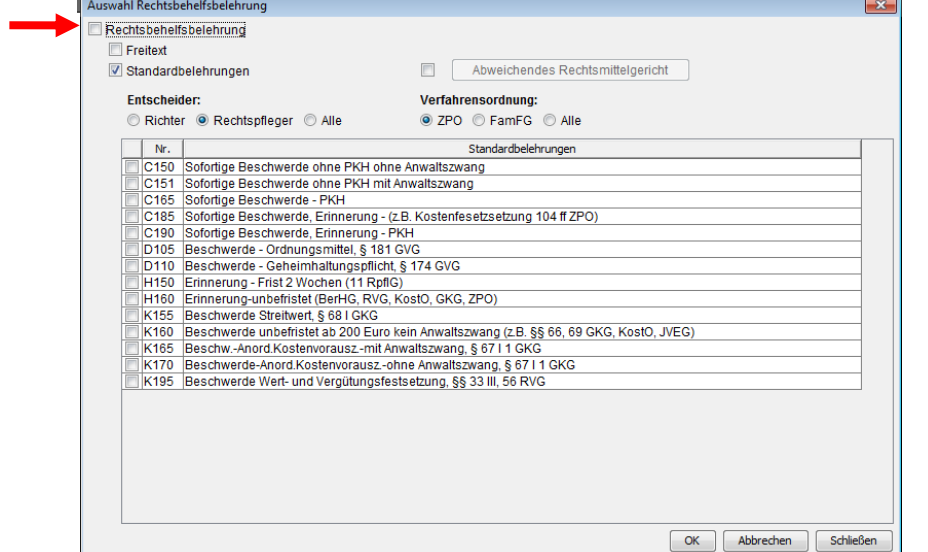

Die erforderlichen Angaben zum Grundpfandrecht eintragen.

**Tipp:** Den Ort des Gläubigers wie nebenstehend in der Zeile "Name" eintragen, da ansonsten eine automatische Abfrage nach der "Straße" erfolgt.

*Mehrere Grundpfandrechte können hier nach Betätigen der Schaltfläche "weiteres Recht" eingegeben werden.*

Bestätigen mit 0K

Haken bei "Rechtsbehelfsbelehrung" entfernen, damit im Formular keine Rechtsbehelfsbelehrung ausgegeben wird. *Da es sich beim Aufgebot nicht um eine Endentscheidung i. S. d. § 38 FamFG handelt, kann ein Rechtsmittel nicht eingelegt werden.*

Bestätigen mit 0K

**IuK-Fachzentrum Justiz Baden-Württemberg** 3

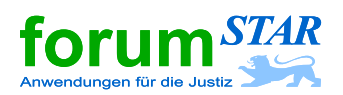

п

# **Aufgebot**

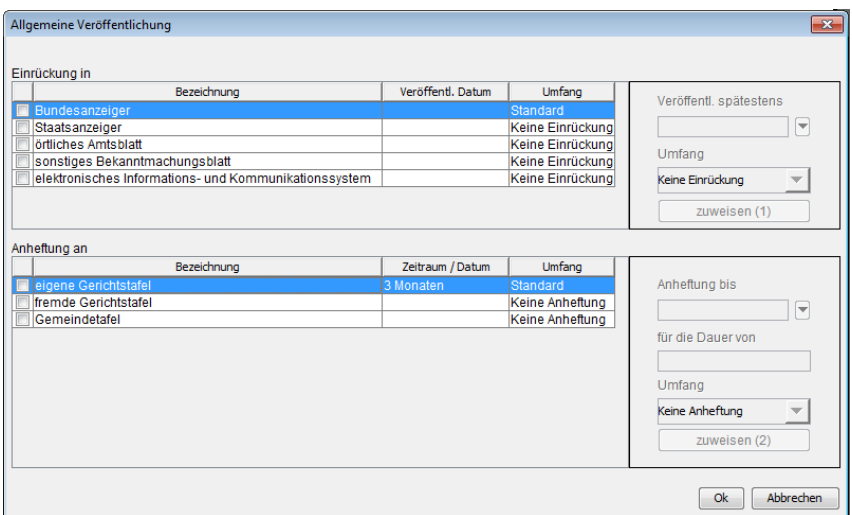

### Veröffentlichungsarten.

- a) "Einrückung in" Bundesanzeiger ist vorbelegt
- b) "Anheftung an" eigene Gerichtstafel ist vorbelegt

### Bestätigen mit

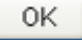

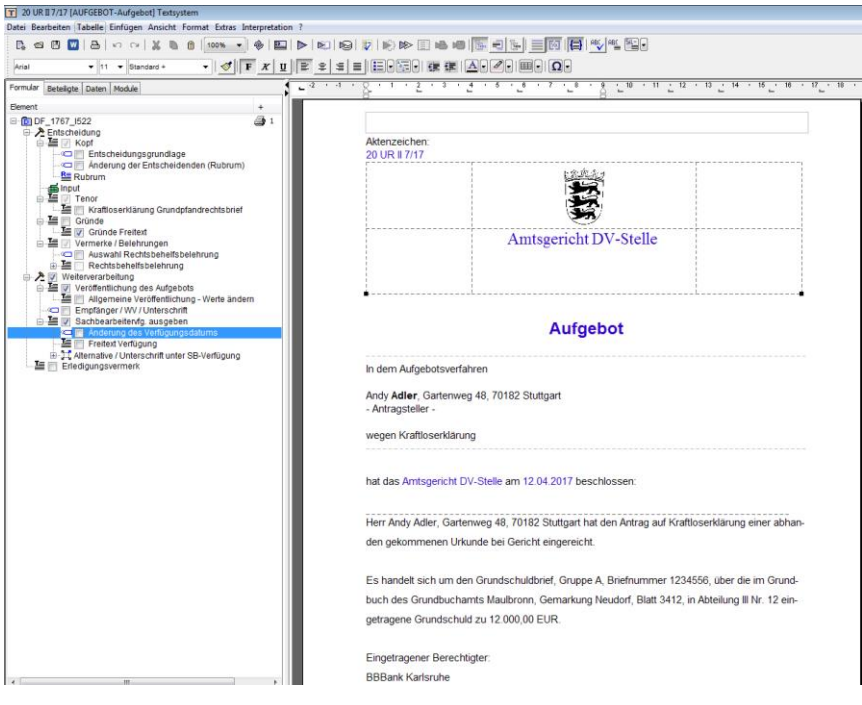

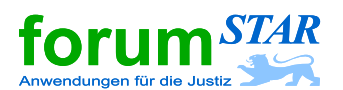

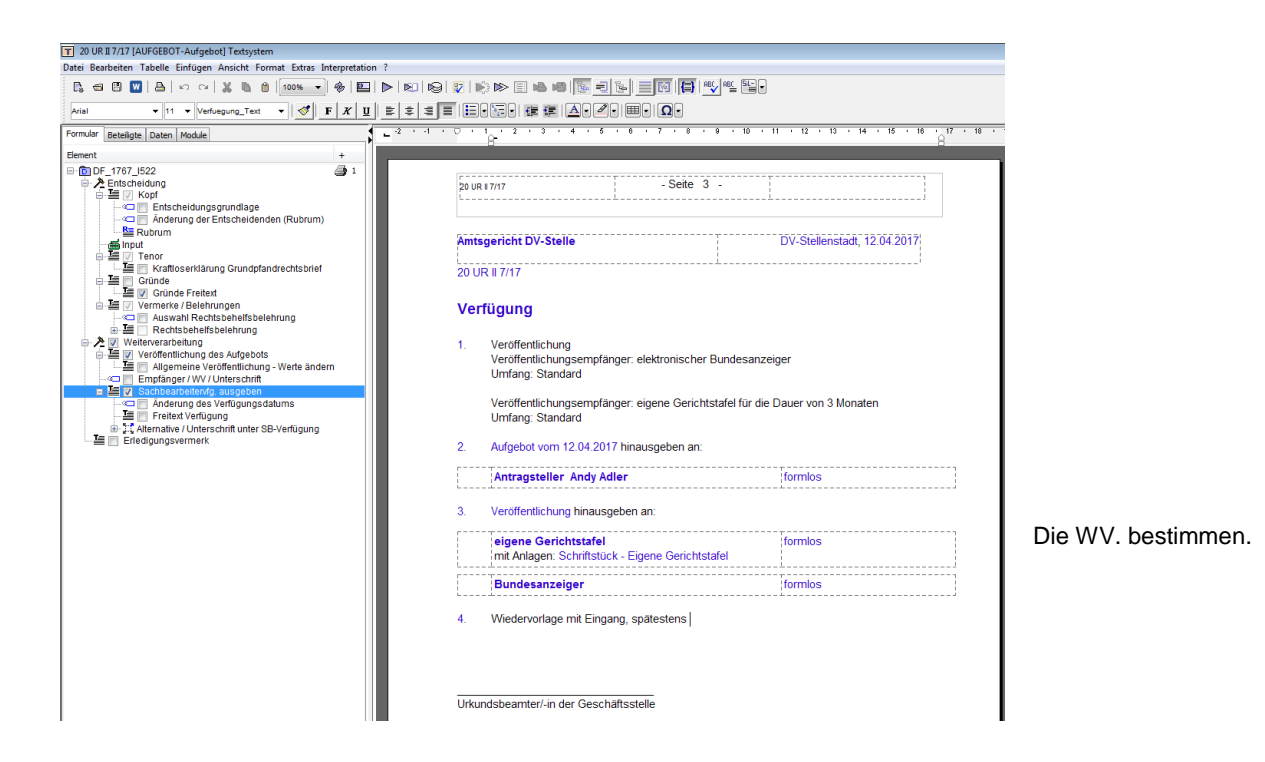

# **Abschließend Drucken / Freigeben / Speichern:**

Dokument **drucken**.

Dokument frei geben durch Klick auf "**Freigeben**" in der Symbolleiste.

Dokument speichern mit der Schaltfläche "**Datei Speichern**".

Anschließend werden die **Speicheroptionen** angezeigt. Hier sind in der Regel keine Änderungen erforderlich; das Dokument wird automatisch dem Kontrollgegenstand (KG) "Hauptakte" zugeordnet.

Die Speicheroptionen schließen mit "OK".

Das Textsystem über die Schaltfläche "Schließen" verlassen.

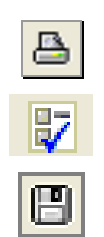

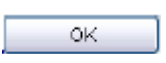

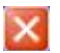

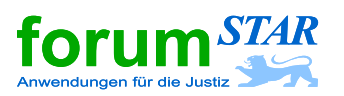

Sollten zur Durchführung des Aufgebotsverfahrens noch Unterlagen benötigt werden, können diese mittels der beiden folgenden Formulare beim Antragsteller/-vertreter angefordert werden:

# **F\_3970 VFG-Zwischenverfügung Aufgebot allgemein**

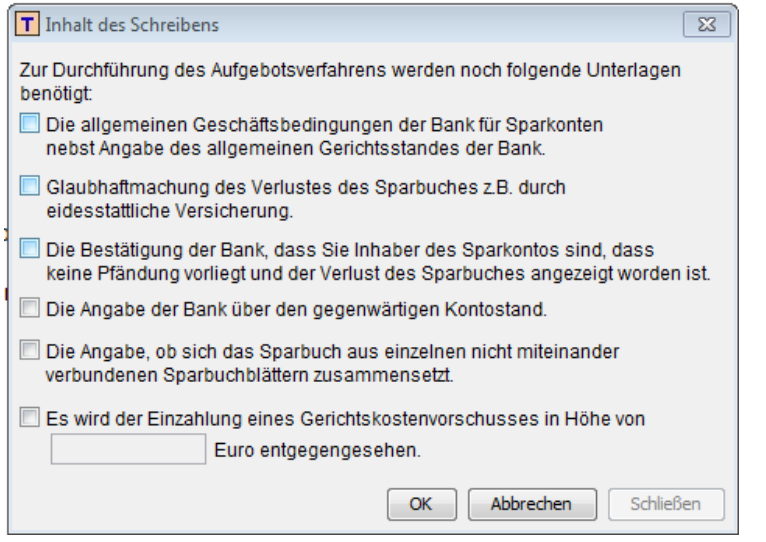

# **F\_3969 VFG-Zwischenverfügung bei Brief- und Gläubigeraufgebot**

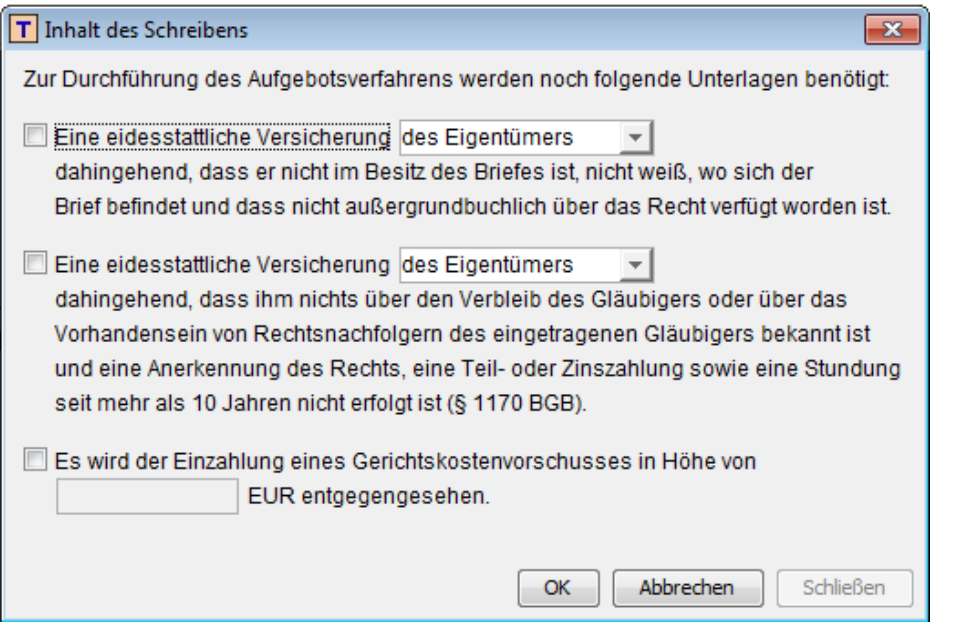

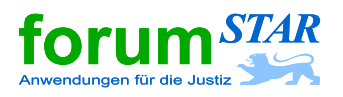

# **2 Ausschließungsbeschluss**

In der Zentralmaske das Verfahren suchen und auswählen (markieren). Anschließend das Formular 1765 (Ausschließungsbeschluss) des Textsystems über das Eingabefeld "Text" mit der Entertaste aufrufen.

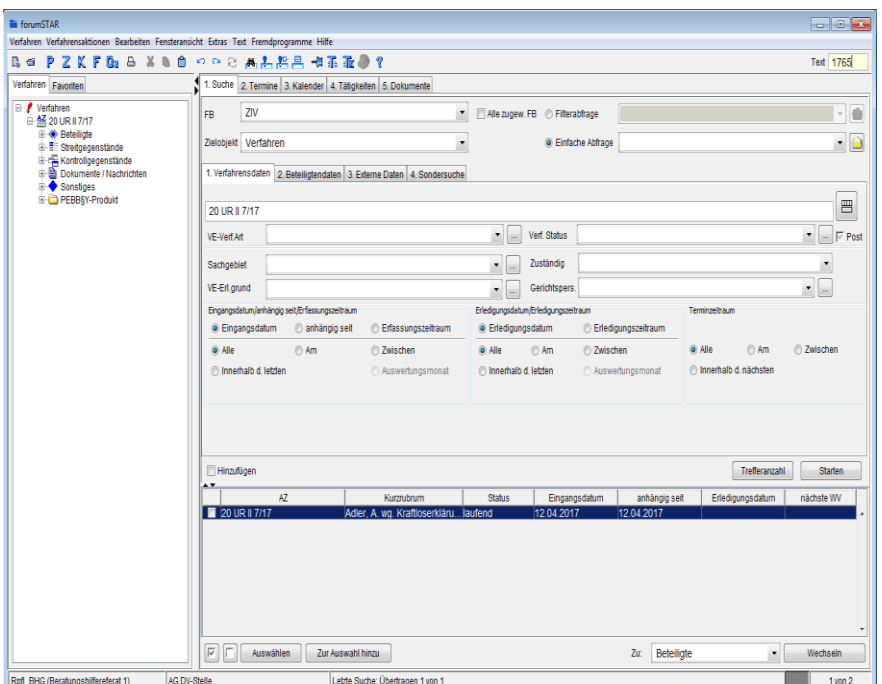

Im geöffneten Textsystem werden die erforderlichen Angaben über Dialog-Fenster abgefragt.

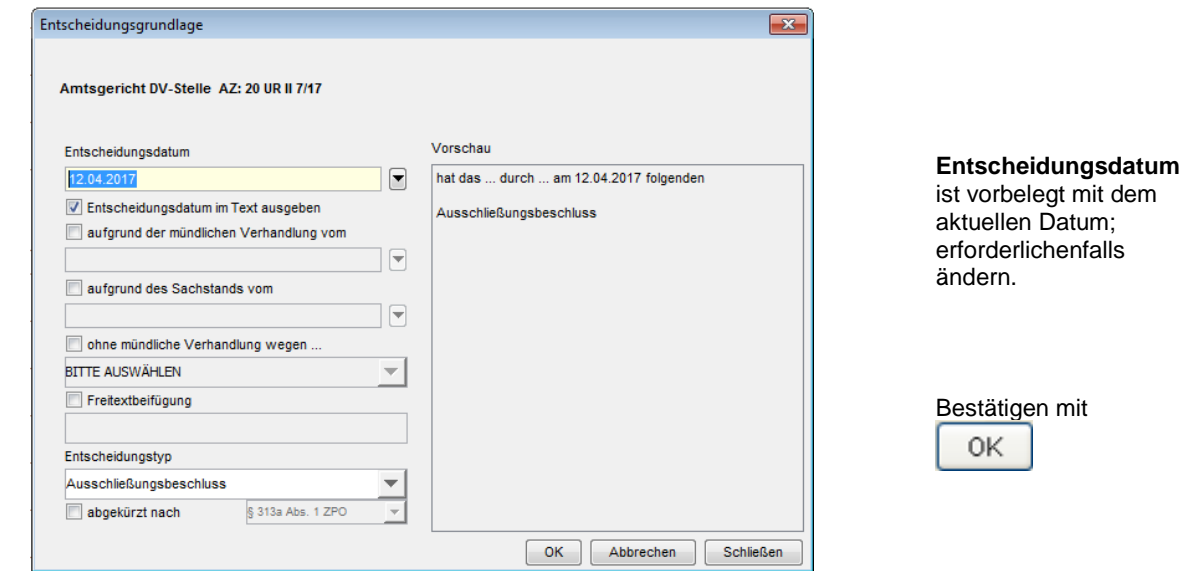

rbelegt mit dem ellen Datum; derlichenfalls m.

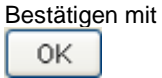

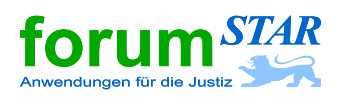

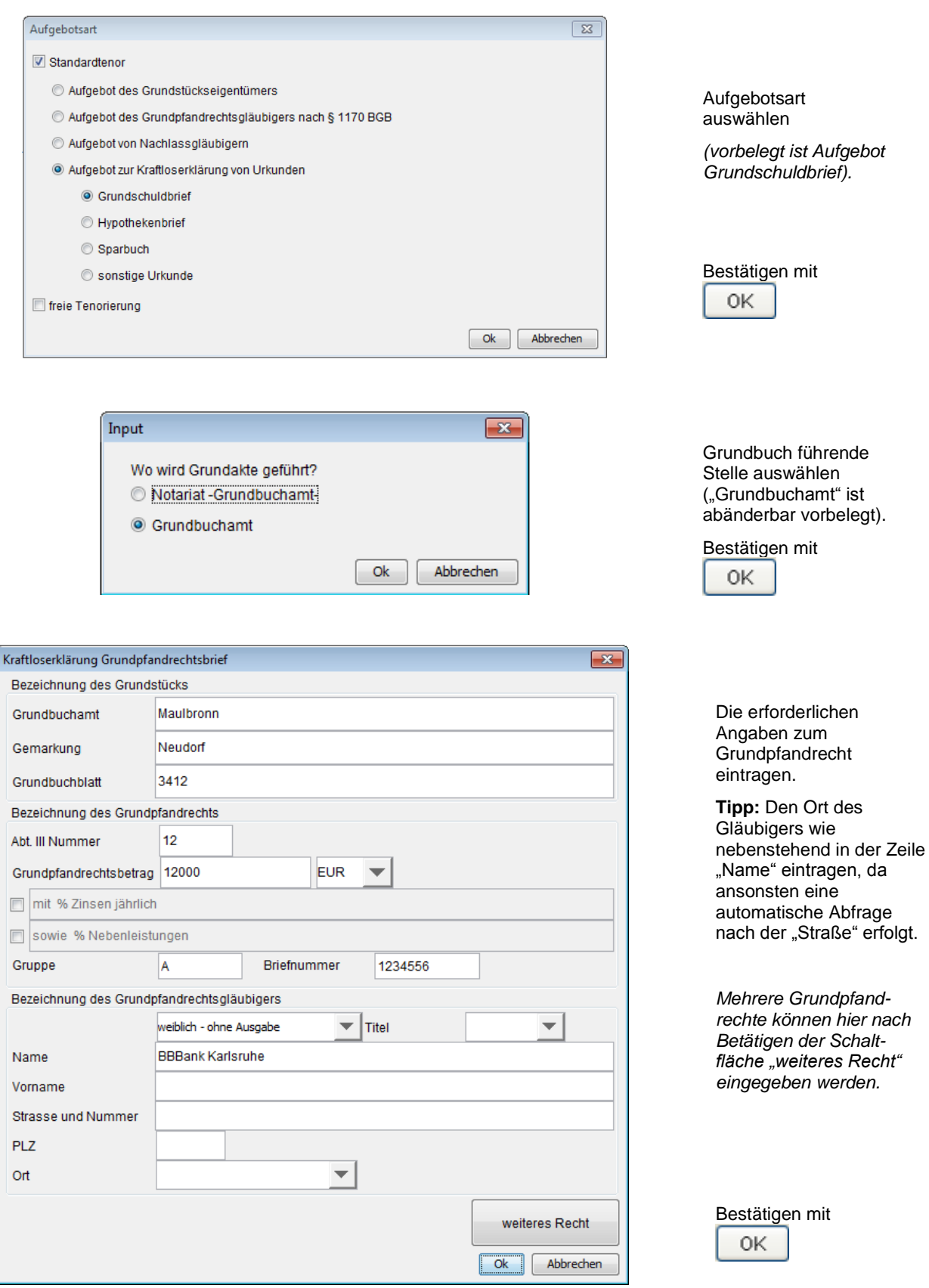

![](_page_10_Picture_0.jpeg)

### **Hinweis Veröffentlichung mehrerer Rechte:**

forumSTAR sieht lediglich die Veröffentlichung von Ziffer 1 des Beschluss-Tenors vor. Ziffer 1 wird hierzu automatisch in die Anschreiben an den Bundesanzeiger, die eigene Gerichtstafel, etc. gezogen.

Betrifft der Beschluss mehr als 2 Rechte ist deshalb darauf zu achten, dass diese komplett unter Ziffer 1 des Tenors aufgeführt sind (z. B. mit a) b) c)).

![](_page_10_Picture_114.jpeg)

![](_page_10_Picture_115.jpeg)

![](_page_10_Picture_116.jpeg)

![](_page_10_Picture_117.jpeg)

![](_page_10_Picture_118.jpeg)

Für die Rechtsbehelfsbelehrung zur Festsetzung des Geschäftswertes wählen Sie bitte weiterhin Nr. "K025" aus. Diese Rechtsbehelfsbelehrung gilt auch für die Festsetzung des Geschäftswertes nach GNotKG.

![](_page_10_Picture_119.jpeg)

![](_page_11_Picture_0.jpeg)

![](_page_11_Picture_104.jpeg)

![](_page_11_Picture_105.jpeg)

ge mit <u>"<mark>Nein"</mark></u>

erscheint in der ng der den Beschwerdewert, §§ 439 II i.V.m. § 61 I FamFG .

![](_page_11_Picture_106.jpeg)

Überprüfen der Veröffentlichungsarten.

- c) "Einrückung in" Bundesanzeiger ist vorbelegt
- d) "Anheftung an" eigene Gerichtstafel ist vorbelegt

Ggf. "Standard" abwählen.

![](_page_11_Picture_107.jpeg)

![](_page_12_Picture_0.jpeg)

![](_page_12_Picture_145.jpeg)

Empfängermodul überprüfen.

### Besonderheit bei **Nachlassgläubigern**:

Eingaben ändern auf förmlich, Aufgabe zur Post § 15 FamFG und Auswahl Ausschließungsbeschluss vom <Autom.> (ohne Gründe)

![](_page_12_Picture_146.jpeg)

![](_page_12_Picture_147.jpeg)

Die Gründe zum Geschäftswertbeschluss lauten nunmehr: *"Die Festsetzung des Geschäftswertes beruht auf § 36 GNotKG."* Dies kann im Textbaum ggf. abgeändert werden.

![](_page_12_Picture_9.jpeg)

Eine WV. kann durch Anhaken der Auswahl "Freitext Verfügung" im Textbaum und anschließender Eingabe unter der nun eingefügten Ziffer 4. bestimmt werden.

# **Abschließend Drucken / Freigeben / Speichern:**

![](_page_13_Picture_0.jpeg)

![](_page_13_Picture_1.jpeg)

### Dokument **drucken**.

Dokument frei geben durch Klick auf "Freigeben" in der Symbolleiste.

Dokument speichern mit der Schaltfläche "**Datei Speichern**".

Anschließend werden die **Speicheroptionen** angezeigt. Hier sind in der Regel keine Änderungen erforderlich; das Dokument wird automatisch dem Kontrollgegenstand (KG) "Hauptakte" zugeordnet.

Die Speicheroptionen schließen mit "OK".

Das Textsystem über die Schaltfläche "**Schließen**" verlassen.

![](_page_13_Figure_8.jpeg)

![](_page_13_Picture_9.jpeg)

![](_page_13_Picture_10.jpeg)

![](_page_14_Picture_0.jpeg)

![](_page_14_Picture_1.jpeg)

## **Hinweis zum Rechtskraftvermerk**

Auf Grund des Erlasses des JuM vom 26.01.2012, Az.: 1518/0107, wird im Kopf des Beschlusses der Hinweis "Rechtskraftvermerk am Ende der Entscheidung" ausgegeben.

![](_page_14_Picture_66.jpeg)

Bei der Reinschriftenproduktion erscheint folgende Abfrage zum Rechtskraftvermerk:

![](_page_14_Picture_67.jpeg)

Vorbelegt ist "Rechtskraftvermerk für alle Ziffern gleich".

Verbleibt es hier bei der Auswahl "Rechtskraftvermerk für alle Ziffern gleich", wird auf der Ausfertigung für den Antragsteller im Kopf der Entscheidung zwar der Hinweis auf einen Rechtskraftvermerk, jedoch kein Rechtskraftvermerk ausgegeben.

![](_page_15_Picture_0.jpeg)

![](_page_15_Picture_1.jpeg)

Um eine **Ausfertigung ohne Rechtskraftvermerk** und ohne den Hinweis auf den Rechtskraftvermerk im Kopf des Beschlusses zu erhalten, ist wie folgt vorzugehen:

Radio-Button "Kein Rechtskraftvermerk" auswählen:

![](_page_15_Picture_72.jpeg)

Um eine **Ausfertigung mit Rechtskraftvermerk** und mit dem Hinweis auf den Rechtskraftvermerk im Kopf des Beschlusses zu erhalten, ist wie folgt vorzugehen:

### a) **Rechtskraftvermerk ohne Datum**

Radio-Button "Rechtskraftvermerk für alle Ziffern gleich" bleibt ausgewählt,

zusätzlich ist noch das Kontrollkästchen "Rechtskraftvermerk ohne Datum auf allen Ausfertigungen / Abschriften ausgeben" anzuhaken:

![](_page_15_Picture_73.jpeg)

![](_page_16_Picture_0.jpeg)

![](_page_16_Picture_1.jpeg)

# b) **Rechtskraftvermerk mit Datum**

Radio-Button "Rechtskraftvermerk für alle Ziffern gleich" bleibt ausgewählt,

zusätzlich ist noch das Kästchen "rechtskräftig seit" mit dem Rechtskraftdatum zu befüllen:

![](_page_16_Picture_43.jpeg)

![](_page_17_Picture_0.jpeg)

# Justiz Ban-Wurttenberg